# **CodeXML Router BE for Pocket PC**

**1**

Before installing CodeXML Router Bluetooth Edition for Pocket PC, make sure your Pocket PC device is in its cradle and Active Sync is installed and running on your desktop.

**2**

On your Pocket PC device, open the Bluetooth Manager software found under the Start menu in the Settings/System folder (figure 1). Double click on the Bluetooth icon. Open Serial Port folder and note the port number in the Inbound COM Port window (figure 2). You will need this port number later in the installation process.

**Note:** CodeXML Router BE also allows Pocket PC devices to connect via PC Card or Compact Flash Serial adapters.

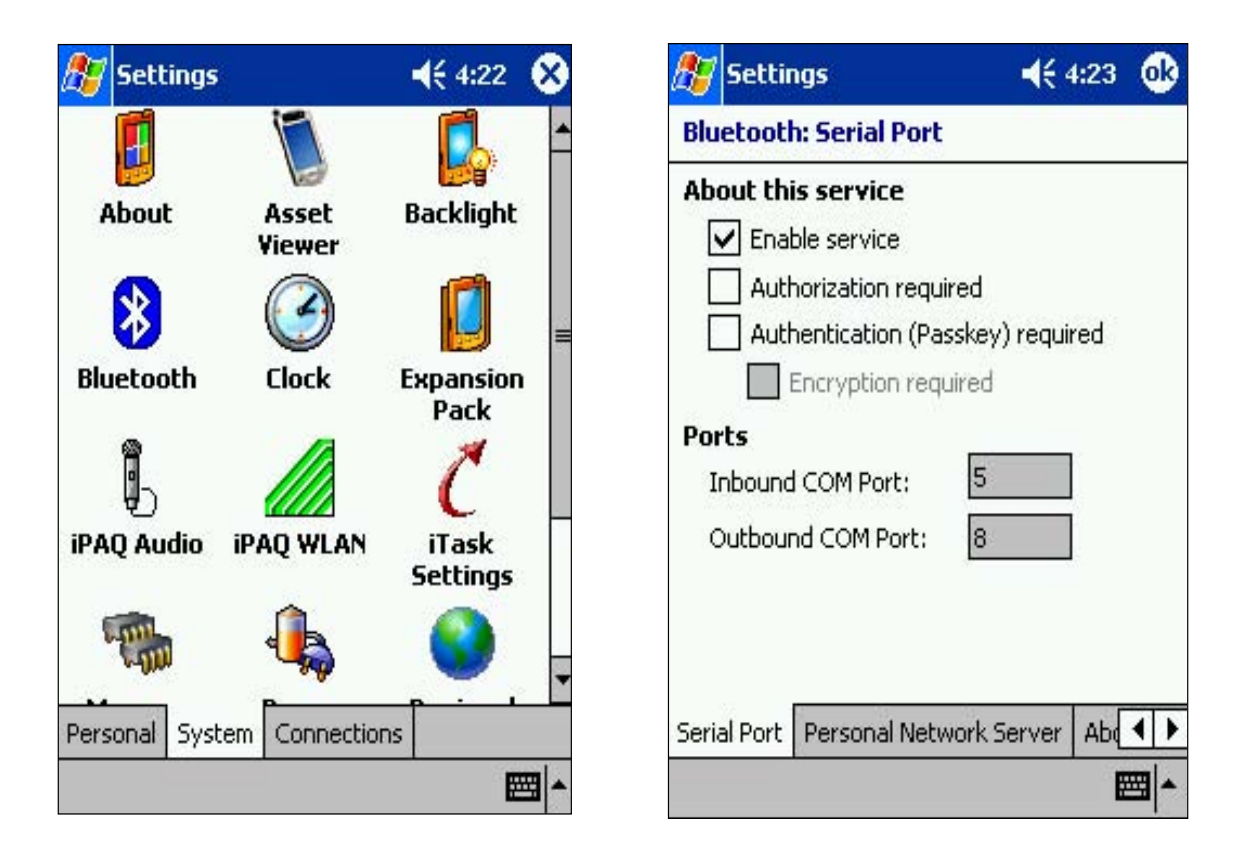

**3**

**figure 1 figure 2**

The file downloaded is a self-extracting .zip file and will begin the installation process when you double click on the file.

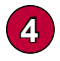

**5**

**6**

When you get to the screen pictured below, you will now need to type in the 20 digit serial number of the CodeXML Router software. If you have not received a Serial Number from a Code representative please contact the Code Corporation at (801) 495-2200.

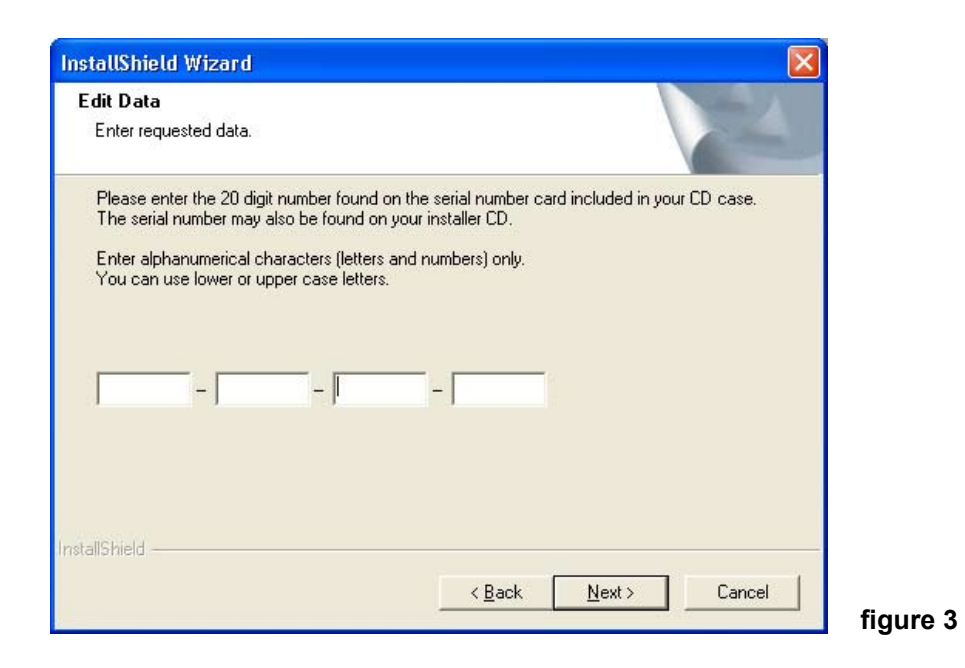

Choose a destination folder for CodeXML Router BE for Pocket PC (Code recommends the default settings). Click Next.

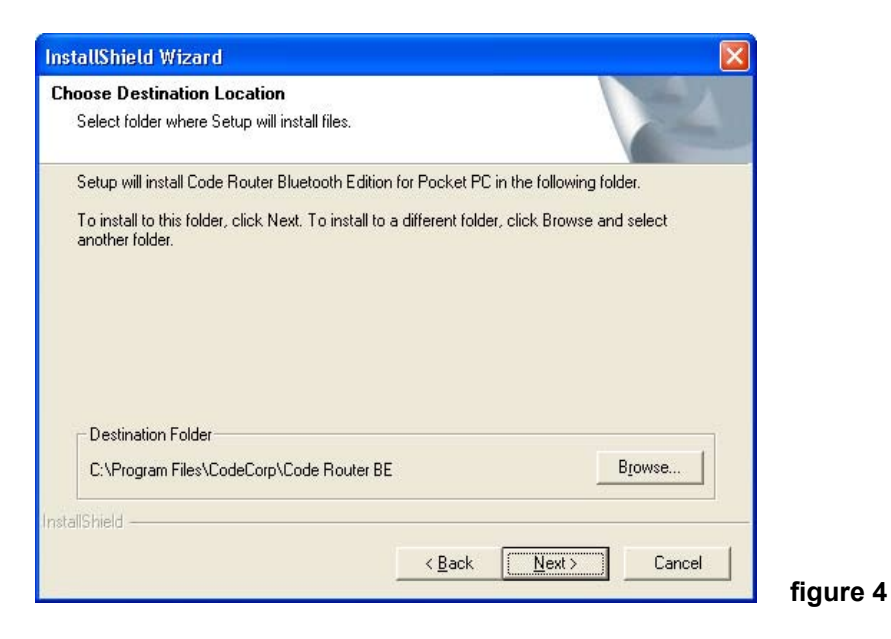

At the screen pictured below (figure 5), click Yes. This allows CodeXML Router BE to use Active Sync to upload the program to the Pocket PC device.

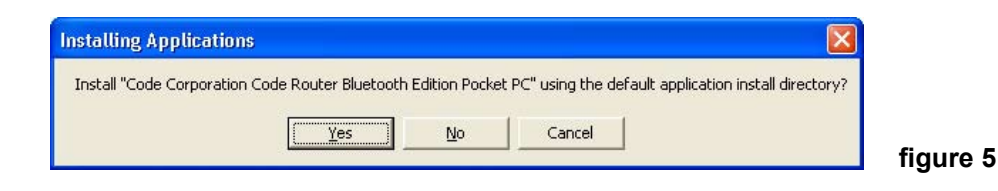

CodeXML Router BE software will now be loaded on the Pocket PC device. Check your Pocket PC device to see that the software is loading. Once the software is loaded, you will see a dialog box asking for the correct Inbound COM Port. Input the COM Port number that was identified in step 2 (figure 6). Click OK. The next dialog box (figure 7) will ask whether you would like to send data through Keystrokes or CodeXML Client Applications. Select Keystrokes and click OK.

**Note:** CodeXML™ was developed to simplify linking AIDC applications to hardware. For those interested in understanding more about developing custom applications, please call the Code Corporation at (801) 495-2200.

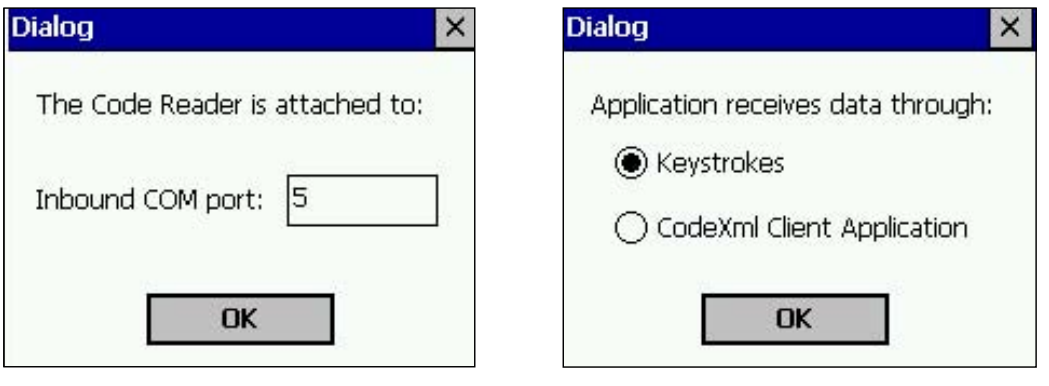

**figure 6 figure 7**

**8**

**7**

CodeXML Router BE software is now installed on your Pocket PC device. To open CodeXML Router BE for Pocket PC, click on the Start Menu on your Pocket PC device and select CodeXML Router program (figure 8). You will see the two-arrows icon appear in the lower right corner of your device (figure 9). The software is now running.

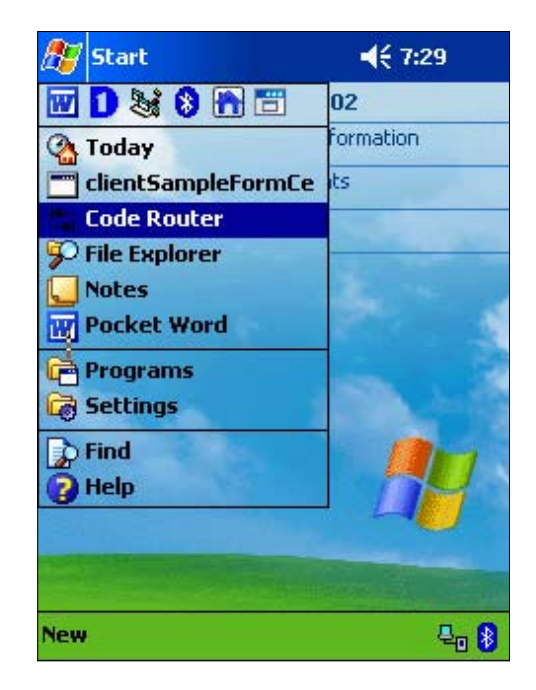

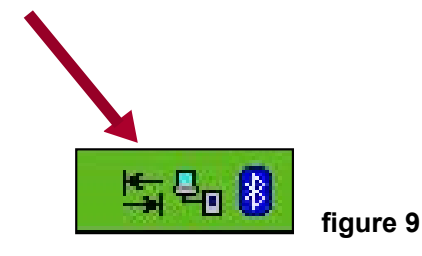

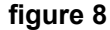

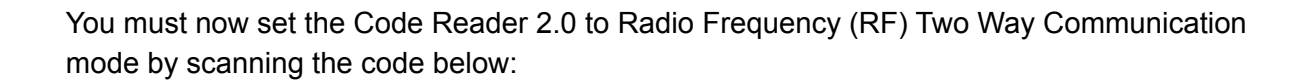

**Note:** For more information on the different Radio Frequency modes please download a version of the Code Reader 2.0 User's Manual.

# **RF Two Way Mode**

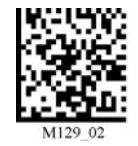

**9**

**10**

**11**

**12**

**13**

You may now scan your Quick Connect Code to connect your Code Reader 2.0 to the Bluetooth radio in your Pocket PC device.

If you haven't generated a Quick Connect code, the Code Corporation makes it easy to quickly link the Code Reader 2.0 to Bluetooth-enabled devices by creating small Data Matrix codes that include the Bluetooth Address of the radio you are connecting to. When the code is scanned, the CR2 will instantly connect with that device. Please visit the link below to generate a Quick Connect code for your device:

# **http://www.codecorp.com/support/bdaddr.php**

Once your Code Reader 2.0 is connected to the Bluetooth radio in your Pocket PC device, open any application that accepts keystroke data (e.g. Word, Excel...) and begin scanning.

Scan the Save Settings Code below if you want to save the settings on your CR2. If you do not scan the save Setting code and your reader powers off, you will lose your settings.

### **Save Settings**

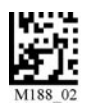

For product support please call (801) 495-2200 or visit the Code website at:

### **http://www.codecorp.com/support/**